# Ultra-M UCS 240M4シングルHDD障害 – ホット スワップ手順 – CPS  $\overline{\phantom{a}}$

## 内容

概要 背景説明 省略形 MoPのワークフロー シングルHDD障害 コンピューティングサーバのシングルHDD障害 コントローラサーバでのシングルHDD障害 OSDコンピュートサーバのシングルHDD障害 OSPDサーバのシングルHDD障害

## 概要

このドキュメントでは、Cisco Policy Suite(CPS)仮想ネットワーク機能(VNF)をホストするUltra-Mセットアップのサーバで障害のあるHDDドライブを交換するために必要な手順について説明し ます。

# 背景説明

Ultra-Mは、VNFの導入を簡素化するように設計された、パッケージ化および検証済みの仮想化モ バイルパケットコアソリューションです。OpenStackは、Ultra-Mの仮想化インフラストラクチャ マネージャ(VIM)であり、次のノードタイプで構成されています。

- 計算
- オブジェクトストレージディスク コンピューティング(OSD コンピューティング)
- コントローラ
- OpenStackプラットフォーム Director(OSPD)

Ultra-Mのアーキテクチャと関連するコンポーネントを次の図に示します。

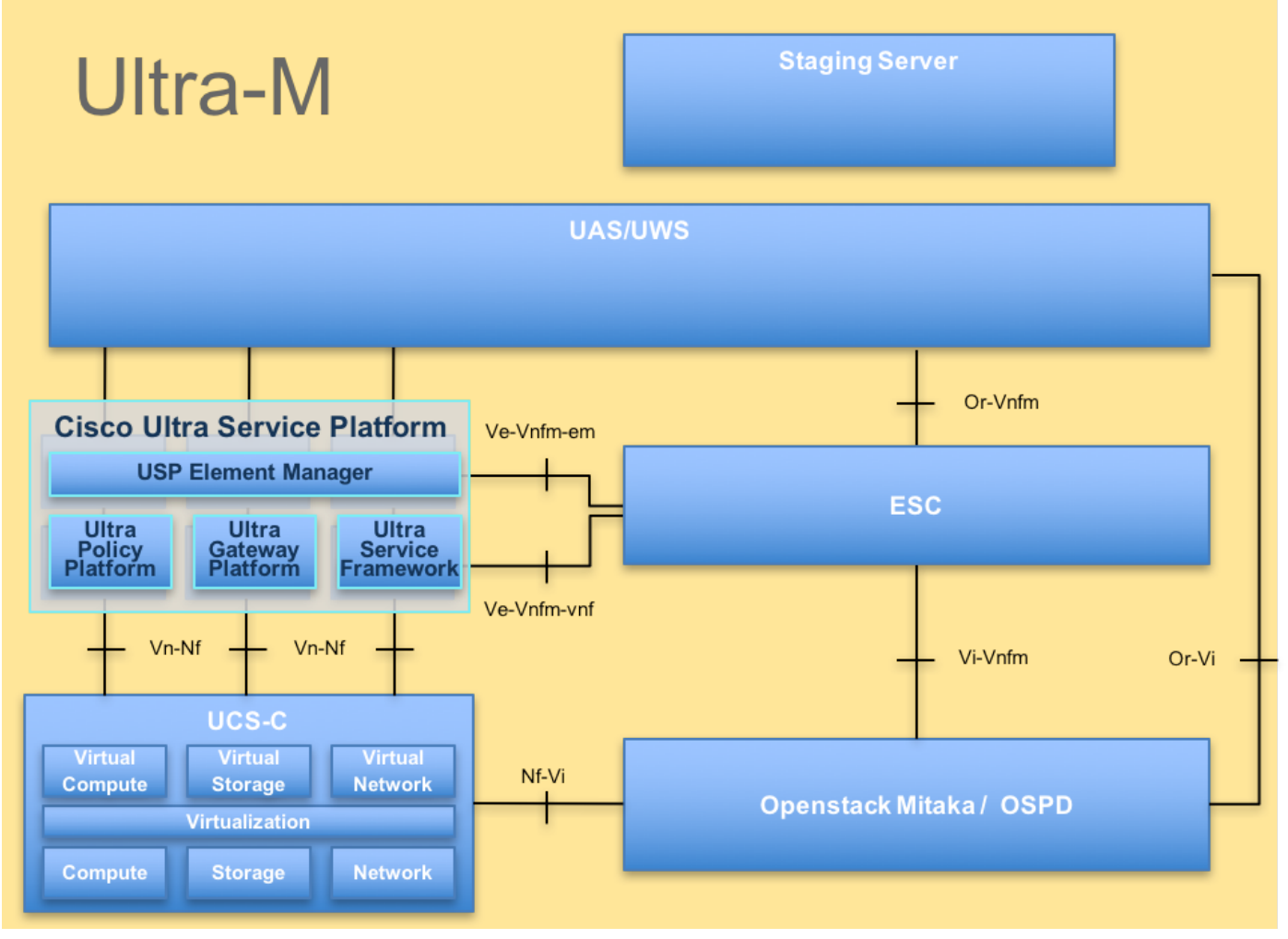

UltraMアーキテクチャ

注:Ultra M 5.1.xリリースは、このドキュメントの手順を定義するために検討されています 。このドキュメントは、Cisco Ultra-Mプラットフォームに精通しているシスコの担当者を対 象としており、OSPDサーバの交換時にOpenStackレベルで実行する必要があります。

# 省略形

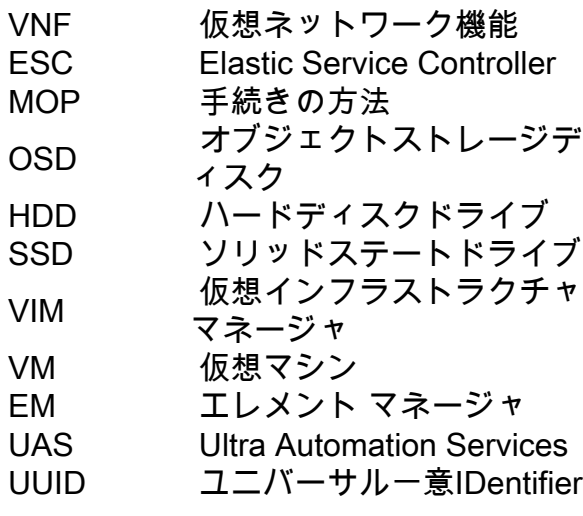

MoPのワークフロー

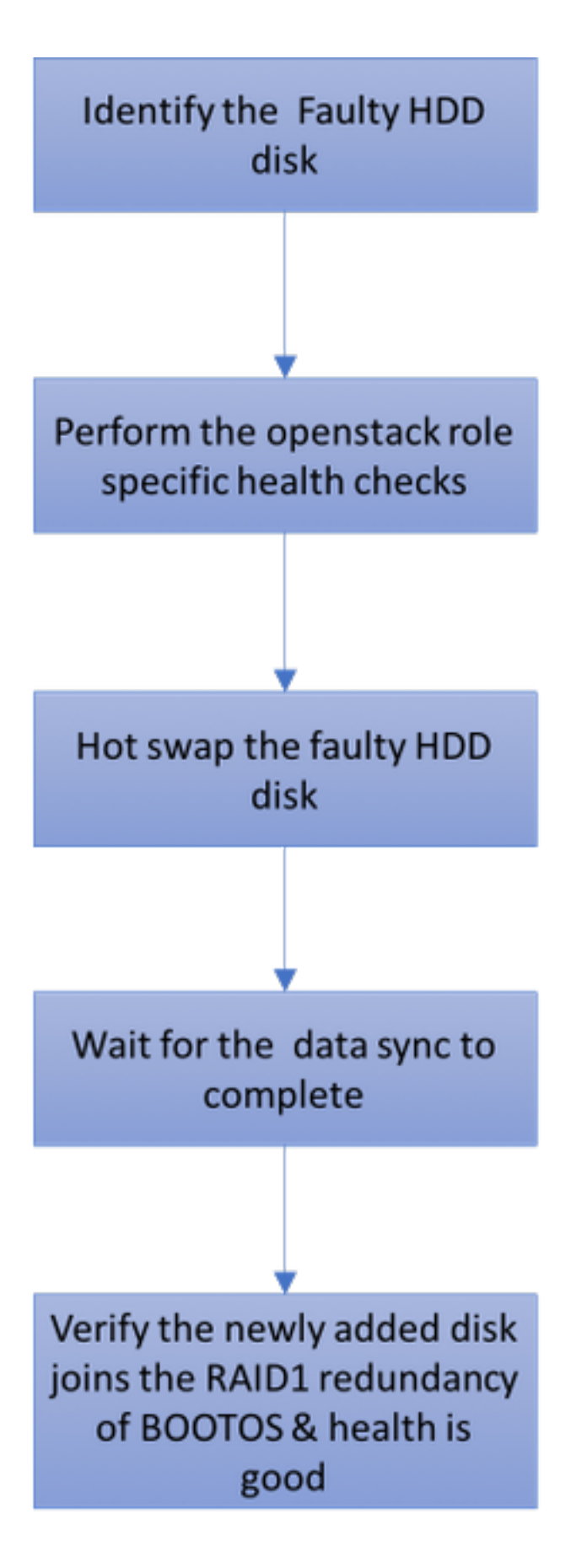

# シングルHDD障害

1.各Baremetalサーバは、Raid 1構成でブートディスクとして機能するために、2つのHDDドライ ブでプロビジョニングされます。シングルHDD障害の場合、Raid 1レベルの冗長性があるため、 障害のあるHDDドライブはホットスワップ可能です。

2. UCS C240 M4サーバの障害のあるコンポーネントを交換する手順を参照してください。このペ ージで[は、「サーバコンポーネントの交換」を参照してください](https://www.cisco.com/c/ja_jp/td/docs/unified_computing/ucs/c/hw/C240M4/install/C240M4/replace.html#15684)

3.シングルHDD障害の場合、障害のあるHDDだけがホットスワップされるため、新しいディスク を交換した後にBIOSアップグレード手順は必要ありません。

4.ディスクを交換した後、ディスク間のデータ同期を待ちます。完了までに数時間かかる場合が あります。

5. OpenStackベース(Ultra-M)ソリューションでは、UCS 240M4ベアメタルサーバは次のいずれか の役割を担うことができます。コンピューティング、OSD – コンピューティング、コントローラ 、およびOSPD。

6.これらの各サーバロールで単一のHDD障害を処理するために必要な手順は同じです。このセク ションでは、ディスクのホットスワップ前に実行するヘルスチェックについて説明します。

## コンピューティングサーバのシングルHDD障害

1. HDDドライブの障害がコンピューティングノードとして機能するUCS 240M4で発生した場合 は、障害が発生したディスクのホットスワップ手順を開始する前に、これらのヘルスチェックを 実行してください。

2.このサーバで実行されているVMを特定し、機能のステータスが良好であることを確認します。

#### コンピューティングノードでホストされるVMの特定

コンピューティングサーバでホストされているVMを特定し、アクティブで実行中であることを確 認します。

コンピューティングサーバには、CPS VM/Elastic Services Controller(ESC)とVMの組み合わせが 含まれています。

[stack@director ~]\$ nova list --field name,host | grep compute-8 | 507d67c2-1d00-4321-b9d1-da879af524f8 | **VNF2-DEPLOYM\_XXXX\_0\_c8d98f0f-d874-45d0-af75- 88a2d6fa82ea** | pod1-compute-8.localdomain | ACTIVE | | f9c0763a-4a4f-4bbd-af51-bc7545774be2 | **VNF2-DEPLOYM\_c2\_0\_df4be88d-b4bf-4456-945a-3812653ee229** | pod1-compute-8.localdomain | ACTIVE | | 75528898-ef4b-4d68-b05d-882014708694 | **VNF2-ESC-ESC-0** | pod1-compute-8.localdomain | ACTIVE |

注:ここに示す出力では、最初の列が汎用一意識別子(UUID)に対応し、2番目の列がVM名 、3番目の列がVMが存在するホスト名です。

#### ヘルスチェック

1.コンピュートノードでホストされているESCにログインし、ステータスを確認します。

[admin@VNF2-esc-esc-0 esc-cli]\$ escadm status 0 ESC status=0 ESC Master Healthy

2.コンピューティングノードでホストされているUASにログインし、ステータスを確認します。

ubuntu@autovnf2-uas-1:~\$ sudo su root@autovnf2-uas-1:/home/ubuntu# confd\_cli -u admin -C Welcome to the ConfD CLI admin connected from 127.0.0.1 using console on autovnf2-uas-1 autovnf2-uas-1#show uas ha uas ha-vip 172.18.181.101 autovnf2-uas-1# autovnf2-uas-1# autovnf2-uas-1#show uas uas version 1.0.1-1 uas state ha-active uas ha-vip 172.18.181.101 INSTANCE IP STATE ROLE ----------------------------------- 172.18.180.4 alive CONFD-SLAVE 172.18.180.5 alive CONFD-MASTER 172.18.180.8 alive NA

autovnf2-uas-1#show errors

% No entries found.

3.ヘルスチェックに問題がない場合は、ディスクのホットスワップ手順に進み、データの同期が 完了するまで数時間かかる可能性があるため、データの同期を待ちます。詳細については、「サ ー[バ・コンポーネントの交換](https://www.cisco.com/c/ja_jp/td/docs/unified_computing/ucs/c/hw/C240M4/install/C240M4/replace.html#15684)

4.これらのヘルスチェック手順を繰り返して、コンピューティングノードでホストされている VMのヘルスステータスが復元されていることを確認します。

### コントローラサーバでのシングルHDD障害

1. HDDドライブの障害がコントローラノードとして機能するUCS 240M4で発生した場合は、障 害が発生したディスクのホットスワップ手順を開始する前に、これらのヘルスチェックを実行し ます。

2.コントローラのPacemakerステータスを確認します。

3.アクティブコントローラのいずれかにログインし、Pacemakerのステータスを確認します。す べてのサービスが使用可能なコントローラで実行され、障害が発生したコントローラで停止して いる必要があります。

```
[heat-admin@pod1-controller-0 ~]$ sudo pcs status
Cluster name: tripleo_cluster
Stack: corosync
Current DC: pod1-controller-0 (version 1.1.15-11.el7_3.4-e174ec8) - partition with quorum
Last updated: Thu Jun 28 07:53:06 2018 Last change: Wed Jan 17 11:38:00 2018 by root
via cibadmin on pod1-controller-0
3 nodes and 22 resources conimaged
Online: [ pod1-controller-0 pod1-controller-1 pod1-controller-2 ]
Full list of resources:
 ip-10.2.2.2 (ocf::heartbeat:IPaddr2): Started pod1-controller-0
 ip-11.120.0.42 (ocf::heartbeat:IPaddr2): Started pod1-controller-1
 ip-11.119.0.42 (ocf::heartbeat:IPaddr2): Started pod1-controller-2
 ip-11.120.0.50 (ocf::heartbeat:IPaddr2): Started pod1-controller-0
 ip-11.118.0.48 (ocf::heartbeat:IPaddr2): Started pod1-controller-1
```

```
 ip-192.200.0.102 (ocf::heartbeat:IPaddr2): Started pod1-controller-2
 Clone Set: haproxy-clone [haproxy]
    Started: [ pod1-controller-0 pod1-controller-1 pod1-controller-2 ]
 Master/Slave Set: galera-master [galera]
    Masters: [ pod1-controller-0 pod1-controller-1 pod1-controller-2 ]
 Clone Set: rabbitmq-clone [rabbitmq]
    Started: [ pod1-controller-0 pod1-controller-1 pod1-controller-2 ]
 Master/Slave Set: redis-master [redis]
    Masters: [ pod1-controller-0 ]
    Slaves: [ pod1-controller-1 pod1-controller-2 ]
 openstack-cinder-volume (systemd:openstack-cinder-volume): Started pod1-controller-
\Omega my-ipmilan-for-controller-0 (stonith:fence_ipmilan): Started pod1-controller-1
 my-ipmilan-for-controller-1 (stonith:fence_ipmilan): Started pod1-controller-2
 my-ipmilan-for-controller-2 (stonith:fence_ipmilan): Started pod1-controller-0
Daemon Status:
 corosync: active/enabled
 pacemaker: active/enabled
 pcsd: active/enabled
4.アクティブコントローラのMariaDBステータスを確認します。
[stack@director] nova list | grep control
| 4361358a-922f-49b5-89d4-247a50722f6d | pod1-controller-0 | ACTIVE | - | Running |
ctlplane=192.200.0.102 |
| d0f57f27-93a8-414f-b4d8-957de0d785fc | pod1-controller-1 | ACTIVE | - | Running |
ctlplane=192.200.0.110 |
[stack@director ~]$ for i in 192.200.0.102 192.200.0.110 ; do echo "*** $i ***" ; ssh heat-
admin@$i "sudo mysql --exec=\"SHOW STATUS LIKE 'wsrep_local_state_comment'\" ; sudo mysql --
exec=\"SHOW STATUS LIKE 'wsrep_cluster_size'\""; done
*** 192.200.0.152 ***
Variable_name Value
wsrep_local_state_comment Synced
Variable_name Value
wsrep_cluster_size 2
*** 192.200.0.154 ***
Variable name Value
wsrep_local_state_comment Synced
Variable_name Value
wsrep_cluster_size 2
アクティブなコントローラごとに次の行があることを確認します。
```

```
wsrep_local_state_comment: Synced
```

```
wsrep_cluster_size: 2
 5.アクティブなコントローラのRabbitmqステータスを確認します。
```

```
[heat-admin@pod1-controller-0 ~]$ sudo rabbitmqctl cluster_status
Cluster status of node 'rabbit@pod1-controller-0' ...
[{nodes,[{disc,['rabbit@pod1-controller-0','rabbit@pod1-controller-1',
                'rabbit@pod1-controller-2']}]},
  {running_nodes,['rabbit@pod1-controller-2',
                 'rabbit@pod1-controller-1',
                 'rabbit@pod1-controller-0']},
  {cluster_name,<<"rabbit@pod1-controller-0.localdomain">>},
  {partitions,[]},
  {alarms,[{'rabbit@pod1-controller-2',[]},
```
 {'rabbit@pod1-controller-1',[]}, {'rabbit@pod1-controller-0',[]}]}]

6.ヘルスチェックに問題がない場合は、ディスクのホットスワップ手順に進み、データの同期が 完了するまで数時間かかる可能性があるため、データの同期を待ちます。詳細については、「サ ー[バ・コンポーネントの交換](https://www.cisco.com/c/ja_jp/td/docs/unified_computing/ucs/c/hw/C240M4/install/C240M4/replace.html#15684)

7.これらのヘルスチェック手順を繰り返して、コントローラのヘルスステータスが回復したこと を確認します。

#### OSDコンピュートサーバのシングルHDD障害

HDDドライブの障害がOSDコンピューティングノードとして機能するUCS 240M4で発生する場 合は、障害のあるディスクのホットスワップ手順を開始する前に、これらのヘルスチェックを実 行してください。

#### OSDコンピューティングノードでホストされるVMの特定

### 1.コンピューティングサーバにESC VMが含まれています。

[stack@director ~]\$ nova list --field name,host | grep osd-compute-1 | 507d67c2-1d00-4321-b9d1-da879af524f8 | **VNF2-DEPLOYM\_XXXX\_0\_c8d98f0f-d874-45d0-af75- 88a2d6fa82ea** | pod1-compute-8.localdomain | ACTIVE | | f9c0763a-4a4f-4bbd-af51-bc7545774be2 | **VNF2-DEPLOYM\_c1\_0\_df4be88d-b4bf-4456-945a-3812653ee229** | pod1-compute-8.localdomain | ACTIVE | | 75528898-ef4b-4d68-b05d-882014708694 | **VNF2-ESC-ESC-0**  $\qquad$   $\qquad$   $\$ | f5bd7b9c-476a-4679-83e5-303f0aae9309 | **VNF2-UAS-uas-0**  $\qquad$   $\qquad$   $\$ 

注:ここに示す出力では、最初の列が(UUID)に対応し、2番目の列がVM名で、3番目の列が VMが存在するホスト名です。

### 2. CephプロセスがOSD-Computeサーバ上でアクティブである。

[root@pod1-osd-compute-1 ~]# systemctl list-units \*ceph\*

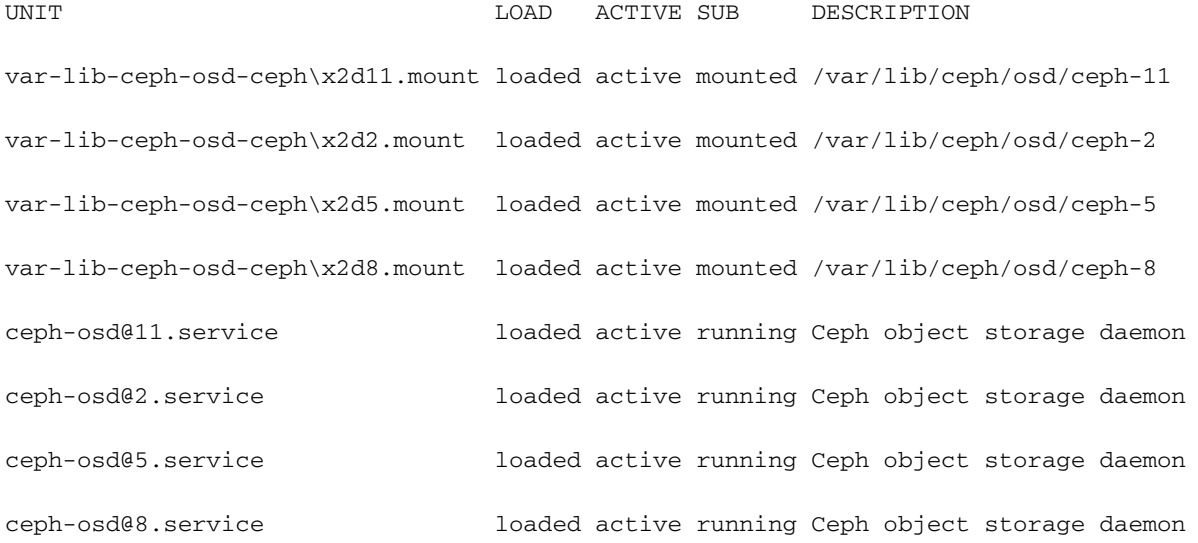

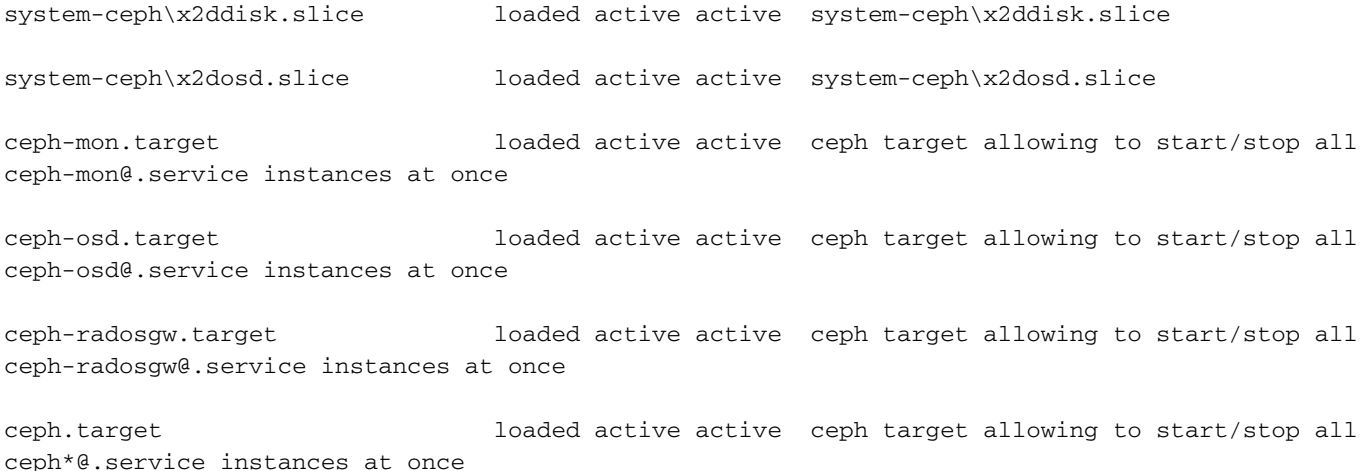

#### 3. OSD(HDDディスク)からジャーナル(SSD)へのマッピングが良好であることを確認します。

```
[heat-admin@pod1-osd-compute-3 ~]$ sudo ceph-disk list
/dev/sda :
  /dev/sda1 other, iso9660
  /dev/sda2 other, xfs, mounted on /
/dev/sdb :
  /dev/sdb1 ceph journal, for /dev/sdc1
  /dev/sdb3 ceph journal, for /dev/sdd1
  /dev/sdb2 ceph journal, for /dev/sde1
  /dev/sdb4 ceph journal, for /dev/sdf1
/dev/sdc :
  /dev/sdc1 ceph data, active, cluster ceph, osd.1, journal /dev/sdb1
/dev/sdd :
  /dev/sdd1 ceph data, active, cluster ceph, osd.7, journal /dev/sdb3
/dev/sde :
  /dev/sde1 ceph data, active, cluster ceph, osd.4, journal /dev/sdb2
/dev/sdf :
  /dev/sdf1 ceph data, active, cluster ceph, osd.10, journal /dev/sdb4
```
#### 4. CephヘルスとOSDツリーマッピングが良好であることを確認します。

```
[heat-admin@pod1-osd-compute-3 ~]$ sudo ceph -s
   cluster eb2bb192-b1c9-11e6-9205-525400330666
    health HEALTH_OK
          1 mons down, quorum 0,1 pod1-controller-0,pod1-controller-1
    monmap e1: 3 mons at {pod1-controller-0=11.118.0.10:6789/0,pod1-controller-
1=11.118.0.11:6789/0,pod1-controller-2=11.118.0.12:6789/0}
          election epoch 28, quorum 0,1 pod1-controller-0,pod1-controller-1
    osdmap e709: 12 osds: 12 up, 12 in
         flags sortbitwise, require jewel osds
     pgmap v941813: 704 pgs, 6 pools, 490 GB data, 163 kobjects
          1470 GB used, 11922 GB / 13393 GB avail
               704 active+clean
 client io 58580 B/s wr, 0 op/s rd, 7 op/s wr
[heat-admin@pod1-osd-compute-3 ~]$ sudo ceph osd tree
ID WEIGHT TYPE NAME UP/DOWN REWEIGHT PRIMARY-AFFINITY
-1 13.07996 root default 
-2 4.35999 host pod1-osd-compute-0 
 0 1.09000 osd.0 up 1.00000 1.00000
 3 1.09000 osd.3 up 1.00000 1.00000
 6 1.09000 osd.6 up 1.00000 1.00000
```
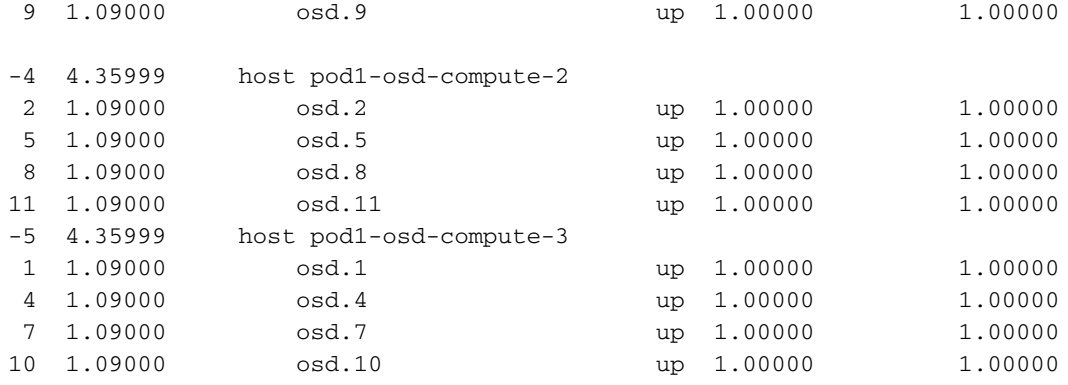

5.ヘルスチェックに問題がない場合は、ディスクのホットスワップ手順に進み、データの同期が 完了するまで数時間かかる可能性があるため、データの同期を待ちます。詳細は、『サーバ[コン](https://www.cisco.com/c/ja_jp/td/docs/unified_computing/ucs/c/hw/C240M4/install/C240M4/replace.html#15684) [ポーネントの交換』を参照してください](https://www.cisco.com/c/ja_jp/td/docs/unified_computing/ucs/c/hw/C240M4/install/C240M4/replace.html#15684)

6.これらのヘルスチェック手順を繰り返して、OSD-ComputeノードでホストされるVMのヘルス ステータスが復元されることを確認します。

## OSPDサーバのシングルHDD障害

1. HDDドライブの障害がOSPDノードとして機能するUCS 240M4で発生する場合は、障害のある ディスクのホットスワップ手順を開始する前に、これらのチェックを行うことをお勧めします。

2. OpenStackスタックの状態とノードリストを確認します。

[stack@director ~]\$ source stackrc [stack@director ~]\$ openstack stack list --nested [stack@director ~]\$ ironic node-list

[stack@director ~]\$ nova list

3. OSPDノードからすべてのアンダークラウドサービスが読み込まれ、アクティブで、実行中の 状態であるかどうかを確認します。

[stack@director ~]\$ systemctl list-units "openstack\*" "neutron\*" "openvswitch\*"

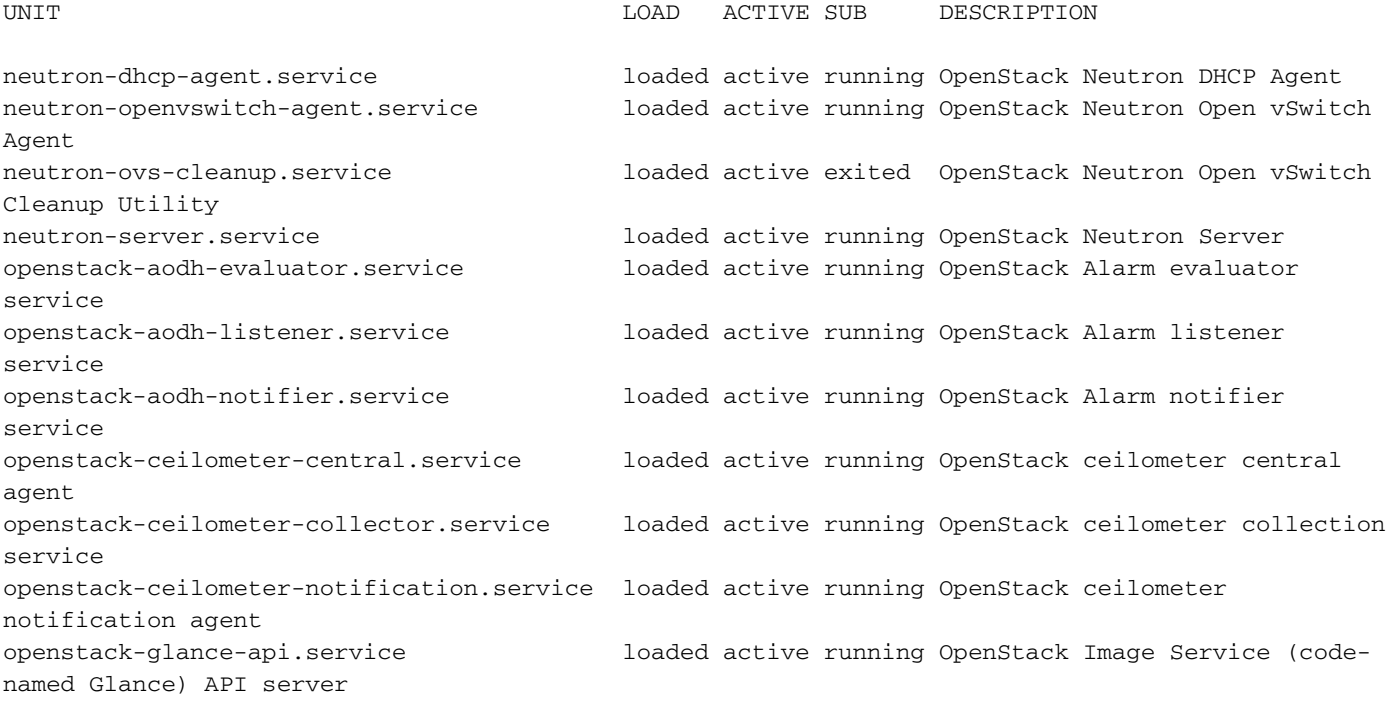

openstack-glance-registry.service loaded active running OpenStack Image Service (codenamed Glance) Registry server openstack-heat-api-cfn.service loaded active running Openstack Heat CFN-compatible API Service openstack-heat-api.service loaded active running OpenStack Heat API Service openstack-heat-engine.service loaded active running Openstack Heat Engine Service openstack-ironic-api.service loaded active running OpenStack Ironic API service openstack-ironic-conductor.service loaded active running OpenStack Ironic Conductor service openstack-ironic-inspector-dnsmasq.service loaded active running PXE boot dnsmasq service for Ironic Inspector openstack-ironic-inspector.service loaded active running Hardware introspection service for OpenStack Ironic openstack-mistral-api.service loaded active running Mistral API Server openstack-mistral-engine.service loaded active running Mistral Engine Server openstack-mistral-executor.service loaded active running Mistral Executor Server openstack-nova-api.service loaded active running OpenStack Nova API Server openstack-nova-cert.service loaded active running OpenStack Nova Cert Server openstack-nova-compute.service loaded active running OpenStack Nova Compute Server openstack-nova-conductor.service loaded active running OpenStack Nova Conductor Server openstack-nova-scheduler.service loaded active running OpenStack Nova Scheduler Server openstack-swift-account-reaper.service loaded active running OpenStack Object Storage (swift) - Account Reaper openstack-swift-account.service loaded active running OpenStack Object Storage (swift) - Account Server openstack-swift-container-updater.service loaded active running OpenStack Object Storage (swift) - Container Updater openstack-swift-container.service loaded active running OpenStack Object Storage (swift) - Container Server openstack-swift-object-updater.service loaded active running OpenStack Object Storage (swift) - Object Updater openstack-swift-object.service loaded active running OpenStack Object Storage (swift) - Object Server openstack-swift-proxy.service loaded active running OpenStack Object Storage (swift) - Proxy Server openstack-zaqar.service loaded active running OpenStack Message Queuing Service (code-named Zaqar) Server openstack-zaqar@1.service loaded active running OpenStack Message Queuing Service (code-named Zaqar) Server Instance 1 openvswitch.service loaded active exited Open vSwitch

LOAD = Reflects whether the unit definition was properly loaded. ACTIVE = The high-level unit activation state, i.e. generalization of SUB. SUB = The low-level unit activation state, values depend on unit type.

37 loaded units listed. Pass --all to see loaded but inactive units, too. To show all installed unit files use 'systemctl list-unit-files'.

4.ヘルスチェックに問題がない場合は、ディスクのホットスワップ手順に進み、データの同期が 完了するまで数時間かかる可能性があるため、データの同期を待ちます。詳細は、『サーバ[コン](https://www.cisco.com/c/ja_jp/td/docs/unified_computing/ucs/c/hw/C240M4/install/C240M4/replace.html#15684) [ポーネントの交換』を参照してください](https://www.cisco.com/c/ja_jp/td/docs/unified_computing/ucs/c/hw/C240M4/install/C240M4/replace.html#15684)

5.これらのヘルスチェック手順を繰り返して、OSPDノードのヘルスステータスが復元されたこ とを確認します。